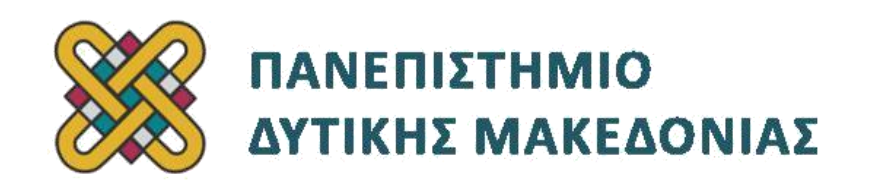

# **Προγραμματισμός Διαδικτύου Ασκήσεις Εργαστηρίου**

Δρ. Μηνάς Δασυγένης

[mdasyg@ieee.org](http://webmail.uowm.gr/horde/imp/message.php?mailbox=INBOX&index=49)

**Τμήμα Μηχανικών Πληροφορικής και Τηλεπικοινωνιών**

Εργαστήριο Ψηφιακών Συστημάτων και Αρχιτεκτονικής Υπολογιστών

[http:// arch.icte.uowm.gr/mdasyg](http://arch.icte.uowm.gr/mdasyg)

## **Άδειες Χρήσης**

- Το παρόν εκπαιδευτικό υλικό υπόκειται σε άδειες χρήσης Creative Commons.
- Για εκπαιδευτικό υλικό, όπως εικόνες, που υπόκειται σε άλλου τύπου άδειας χρήσης, η άδεια χρήσης αναφέρεται ρητώς.

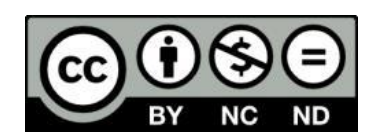

Έκδοση Σεπτέμβριος 2011

## **Μεταφορά της βάσης δεδομένων**

Ο συνηθισμένος τρόπος για να αναπτύσσουμε ένα δυναμικό ιστοχώρο είναι η χρήση του xampp στον τοπικό μας υπολογιστή. Αυτό έχει ως συνέπεια τα αρχεία μας να τοποθετούνται μέσα στον κατάλογο htdocs ενώ η βάση δεδομένων μέσα στο πρόγραμμα mysql του τοπικού μας υπολογιστή.

Όταν θελήσουμε να μεταφέρουμε το site μας στο διακομιστή φιλοξενίας στο Internet ενώ τα αρχεία μας μπορούμε να τα τοποθετήσουμε είτε σε ένα ZIP και να το ανεβάσουμε στο διακομιστή (με αυτόματη εξαγωγή των αρχείων) είτε να τα ανεβάσουμε ένα-ένα η βάση δεδομένων δε μπορεί να μεταφερθεί με αυτόν τον τρόπο.

Για να γίνει η μεταφορά της βάσης δεδομένων θα πρέπει από τον τοπικό μας υπολογιστή να κάνουμε εξαγωγή (export) τα στοιχεία της βάσης μέσα από το πρόγραμμα phpmyadmin ή το mysqladmin σε δέσμη εντολών SQL και στη συνέχεια να το εισάγουμε μέσω του phpmyadmin στον απομακρυσμένο διακομιστή.

### *Εξαγωγή της βάσης*

- 1. Ανοίγουμε το phpmyadmin του τοπικού μας υπολογιστή.
- 2. Επιλέγουμε από το αριστερό τμήμα τη βάση δεδομένων μας (Εικόνα 1).

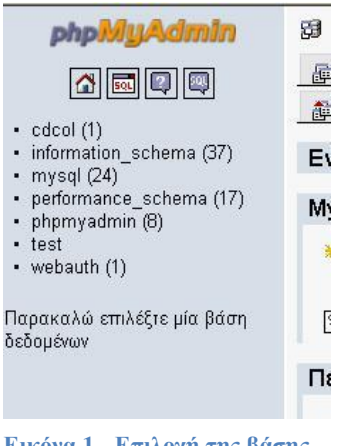

**Εικόνα 1 - Επιλογή της βάσης**

3. Επιλέγουμε το Εξαγωγή (Εικόνα 2).

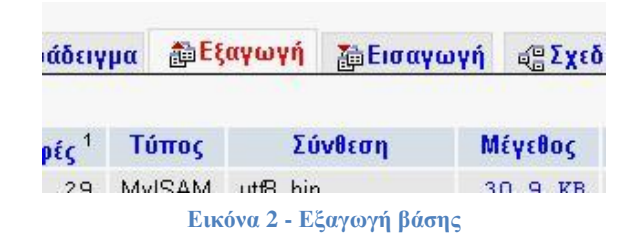

4. Επιλέγουμε Κώδικας SQL, ενώ στη Δομή επιλέγουμε όλες τις επιλογές (Εικόνα 3)

|⊽ Δομή− Γ Προσθήκη DROP TABLE / VIEW / PROCEDURE / FUNCTION / EVENT **V** Προσθήκη IF NOT EXISTS **ΙΣ** Προσθήκη τιμής AUTO\_INCREMENT |-<br>| Χρήση ανάποδων εισαγωγικών στα ονόματα των Πινάκων και των Πεδίων<br>| Προσθήκη CREATE PROCEDURE / FUNCTION / EVENT

**Εικόνα 3 - Επιλογή όλων των στοιχείων στη Δομή**

5. Επιλέγουμε το Αποστολή, ώστε να μπορέσουμε να το μεταφέρουμε ως αρχείο σε άλλη τοποθεσία (Εικόνα 4).

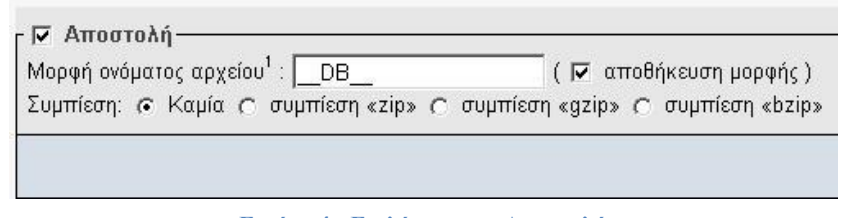

**Εικόνα 4 - Επιλέγουμε το Αποστολή**

6. Αποθηκεύουμε το αρχείο σε μια τοποθεσία στο δίσκο μας.

#### *Εισαγωγή της Βάσης*

- 1. Επισκεπτόμαστε τον πίνακα ελέγχου του διακομιστή φιλοξενίας.
- 2. Επιλέγουμε το πρόγραμμα διαχείρισης της βάσης δεδομένων (phpmyadmin)
- 3. Επιλέγουμε Εισαγωγή (Import)
- 4. Στο πλαίσιο που μας εμφανίζεται επιλέγουμε το αρχεί για εισαγωγή και η διαδικασία έχει ολοκληρωθεί (Εικόνα 5).

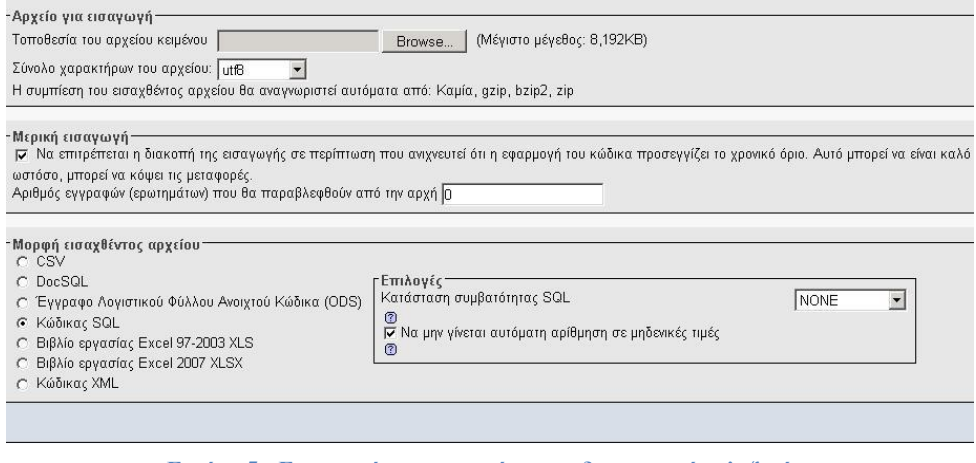

**Εικόνα 5 - Εισαγωγή των στοιχείων στο διακομιστή φιλοξενίας**